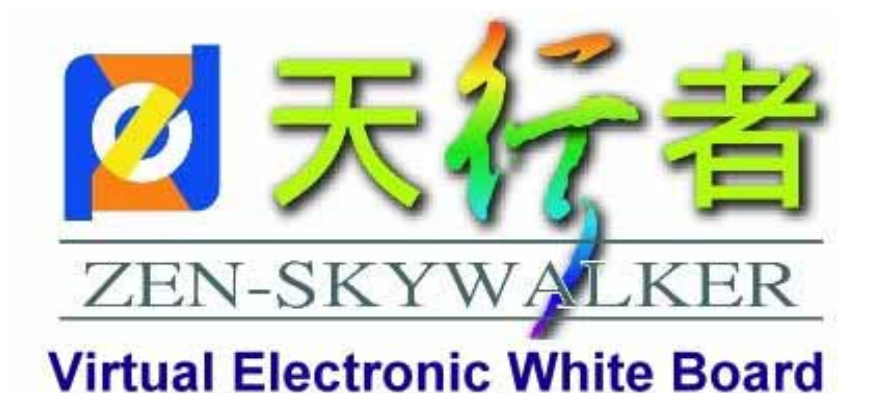

# INDEX

- . Software Installation:
	- () ZEN-skywalker application procedure installation
		- A、 Installation steps
		- B、 Starting to install
		- C、 Hardware connection notes
	- (二)、 ANYWHERE application procedure installation
		- A、 Installation steps
		- B、 User registration
		- C、 Testing to use
		- 二. Hardware Installation
		- 三.Operation Explanations
		- ZEN-skywalker The product advantages of portable interactive
			- projection whiteboard
		- 五.Contact us

## ZEN-SKYWALKER QUICK START GUIDE

. Software Installation:

(一)、 ZEN-skywalker application procedure installation

 If this is the first time installation on the notebook of PC for presentation, please follow the instruction listed in the paragraph. Please have the installation CD password number and sensor code ready for input during s/w installation.

A Installation steps

Put the CD into CD reader Find the Setup.exe to execute the installation or the CD auto run will execute this setup application.

Follow the instructions shown on the screen to install the application, drivers to the destination disk and folder.

**please un plug the sensor USB cable before you go to the next steup** 

B Starting to install (1)ZEN-skywalker application procedure intallation  $fig1-4$ 

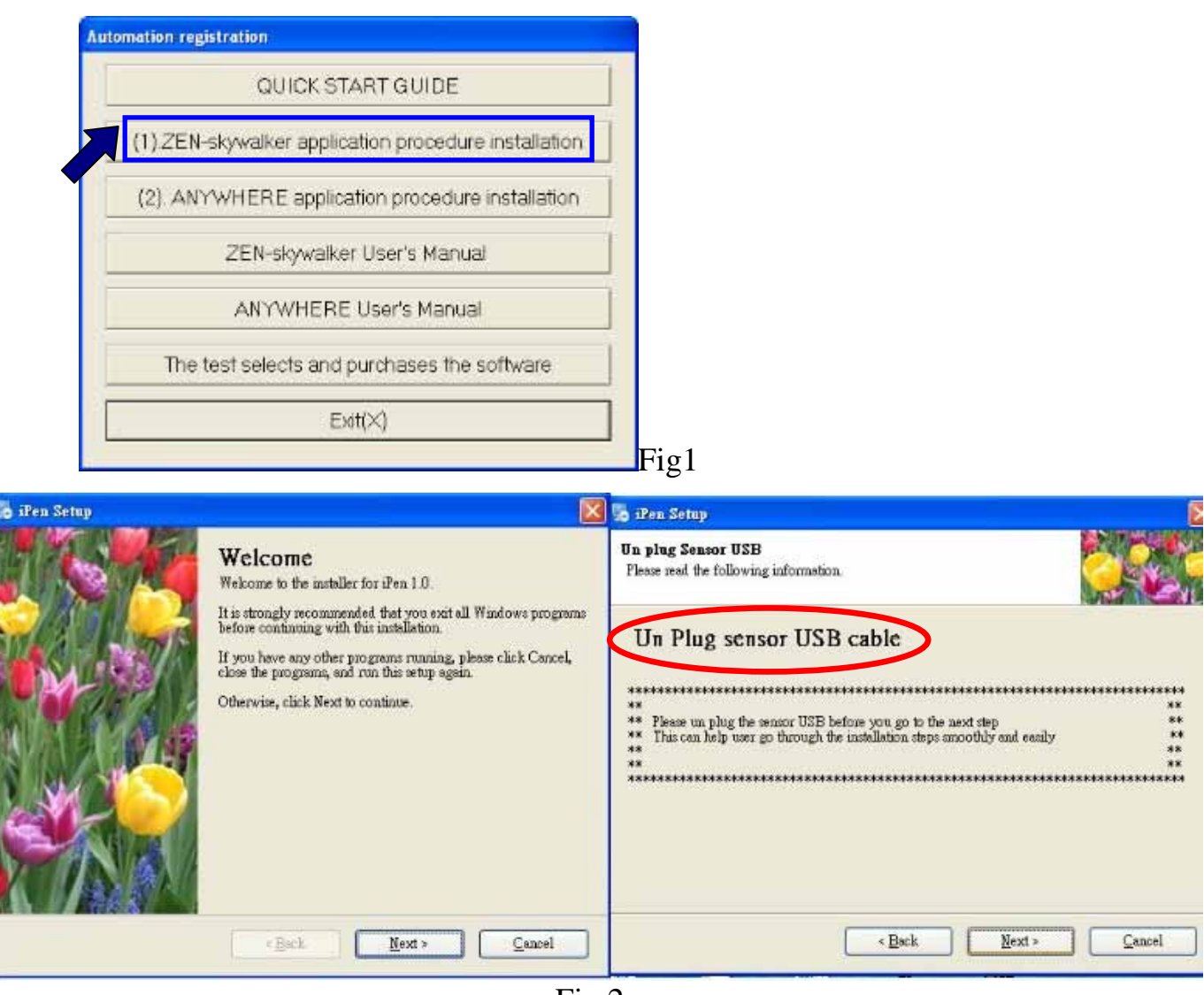

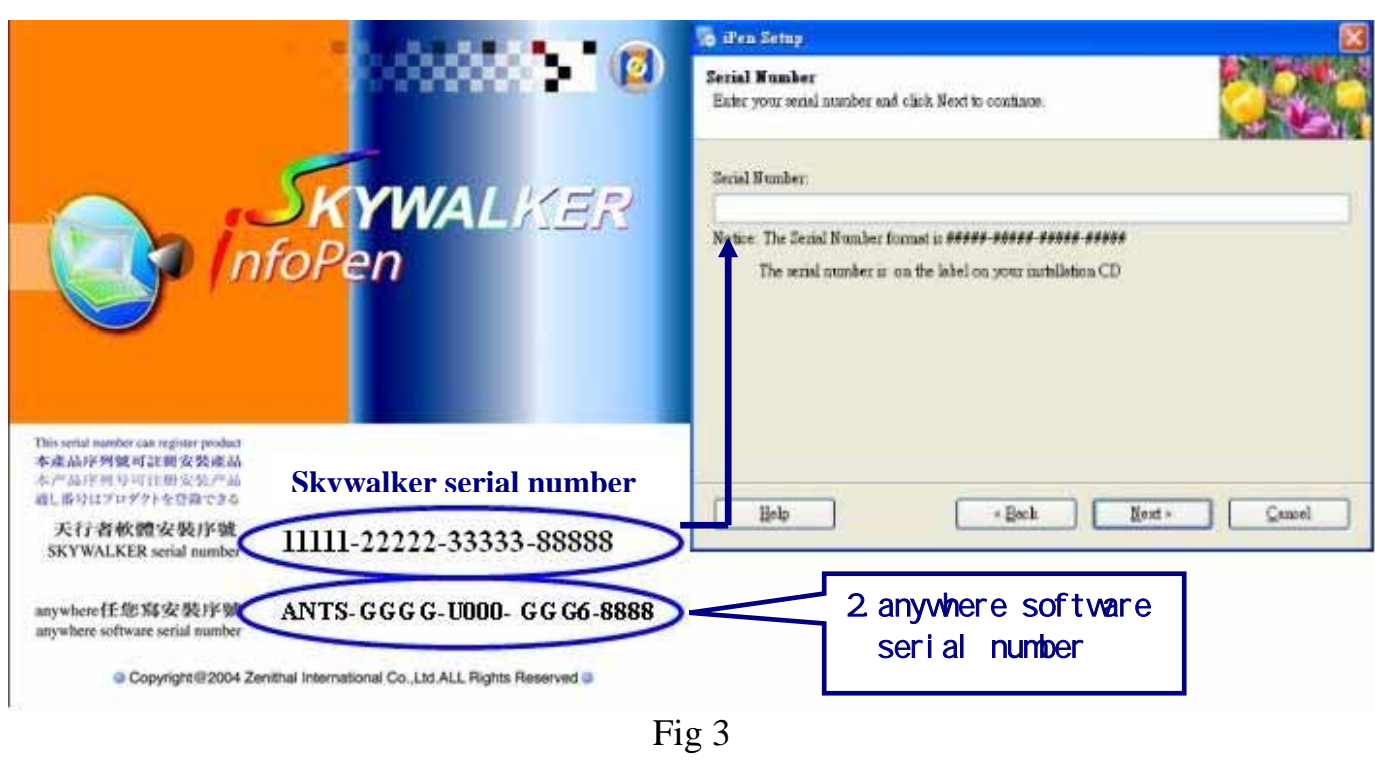

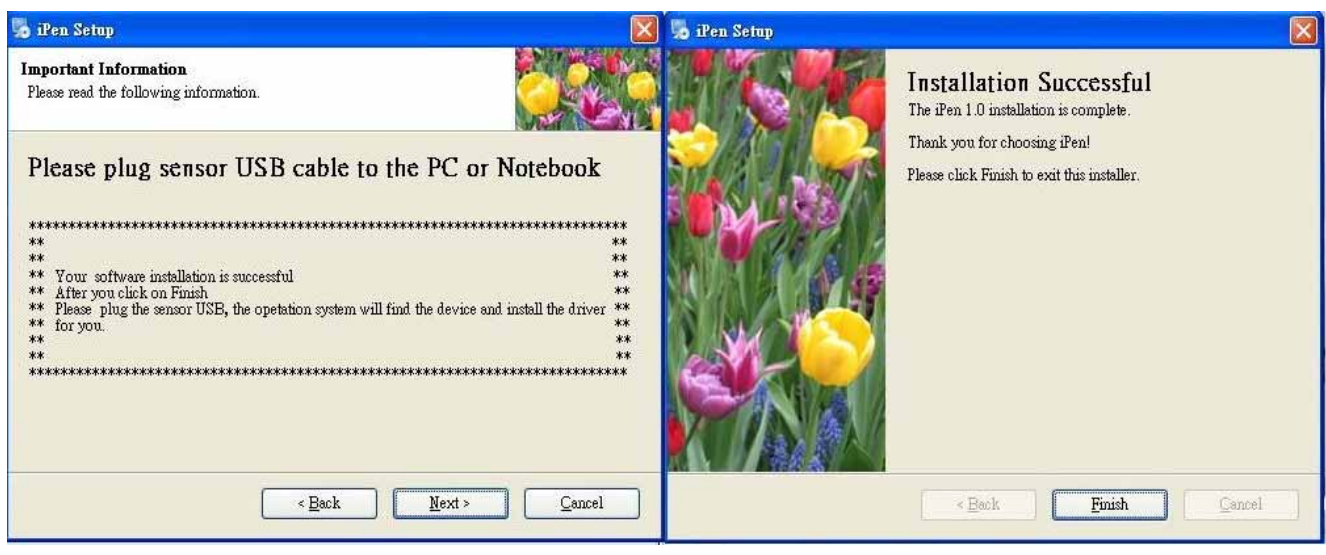

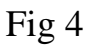

- C Hardware connection notes:
	- 1. After the s/w installation, plug the iPen USB cable into the notebook USB 2.0 port and wait the notebook to inform you that new unknown devices are connected. The installation wizard notice will show up as Fig 5
	- 2. The setup action during the installation already installed the necessary information into the right folder, please check the first item for auto driver selection, and let the operation system do the rest for you

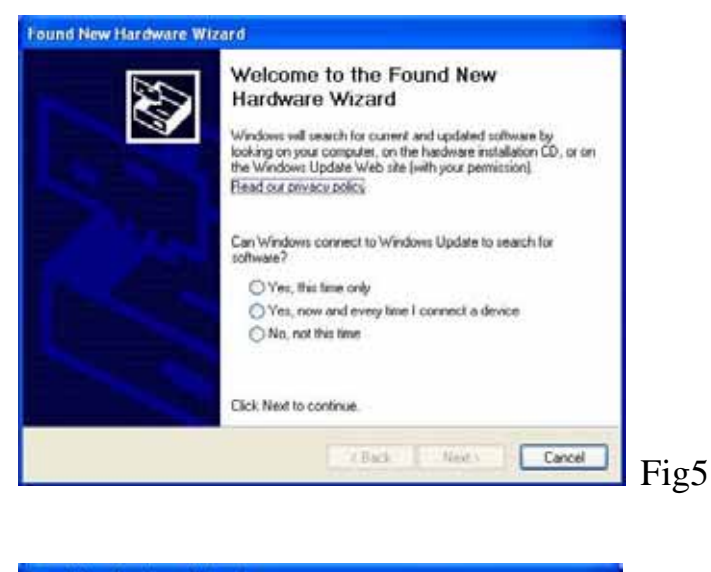

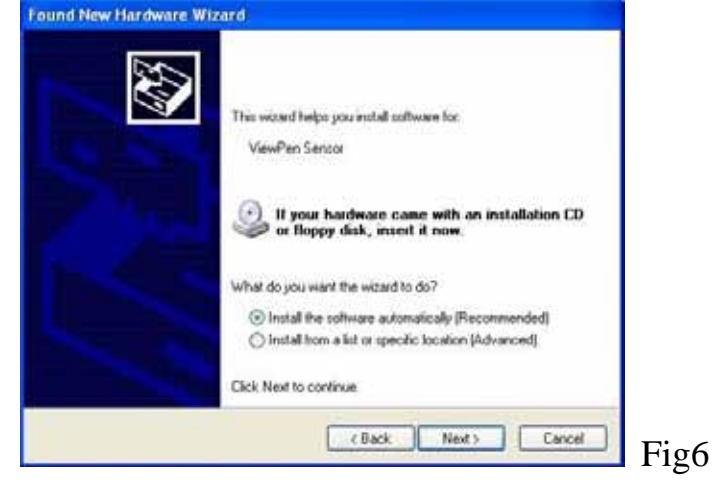

3. Note:

Just in case if this does not work, please check the  $2<sup>nd</sup>$  item of install from the specified directory and click Next button go to next page as shown in Fig.. Select item 2 to inform the system to get driver installation system the right INF file from the installation folder. Using browser button to select the right folder, the default older is " C:\\Program Files\iPen\Driver". Click next for the system to automate the driver installation procedures.

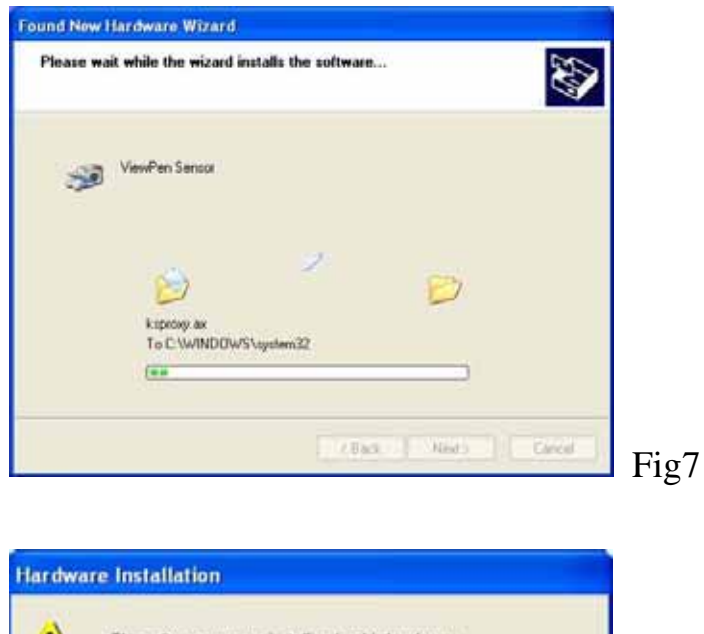

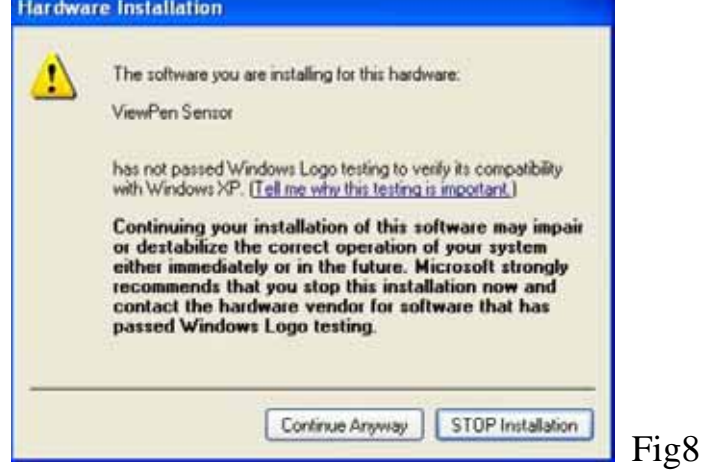

4. There will be another message popup as Fig 8. After couple system drivers installed, the Completed message shows up as Fig 9. Then the system is installed complete.

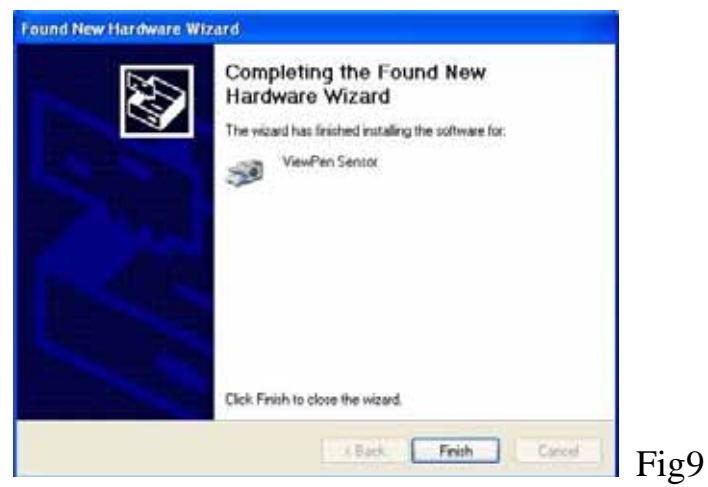

About the detailed function operations ,please see references to skywalker installation operation explanations

(二)、Installation of AnyWhere

Welcome for using Skywalker-AnyWhere product.

AnyWhere product provide you the capability of the screen snapshot of what you are currently working with, and make any changes you want on the snapshot screen.

AnyWhere can work with any Windows application program at any running application screen provide handwriting capability, and send email directly or save as a graphic file.

AnyWhere let you enjoy the handwriting capability when you snapshot a screen.

A、**Installation procedure**: Double kick the program【(2).Anywhere application procedure intallation】 and follow the screen instruction:

Select the Language

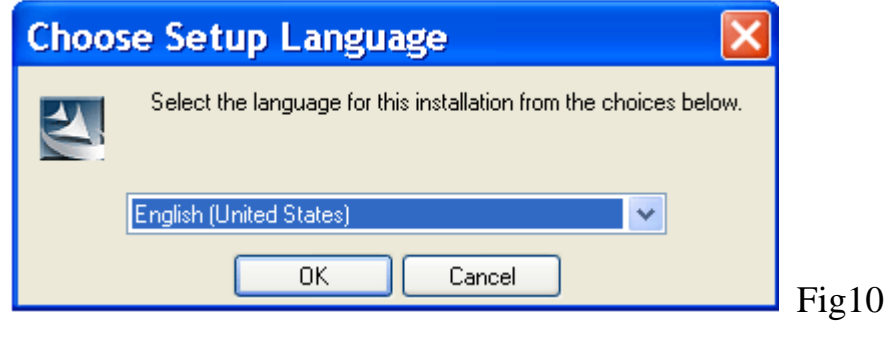

Step 1 License agreement Select "Accept" then press "Next", otherwise go to the previous step

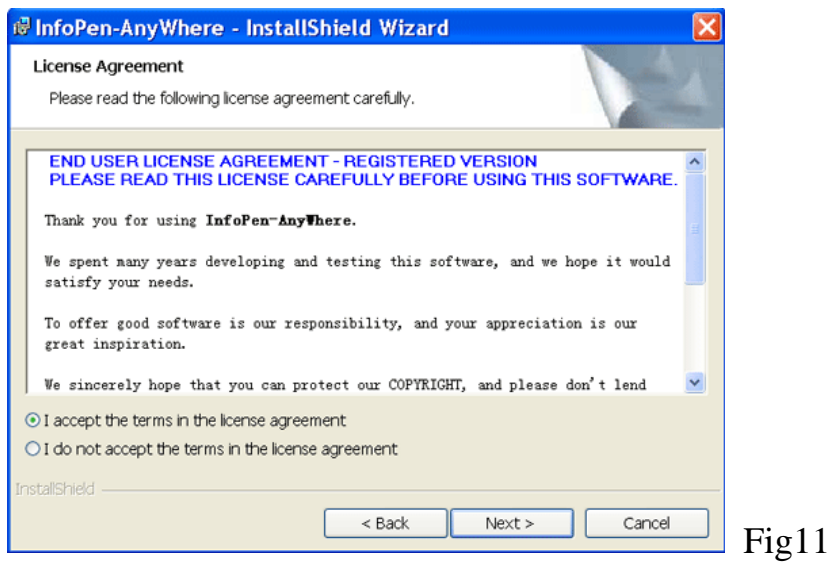

Step 2 User information setup After setup, then press "Next"

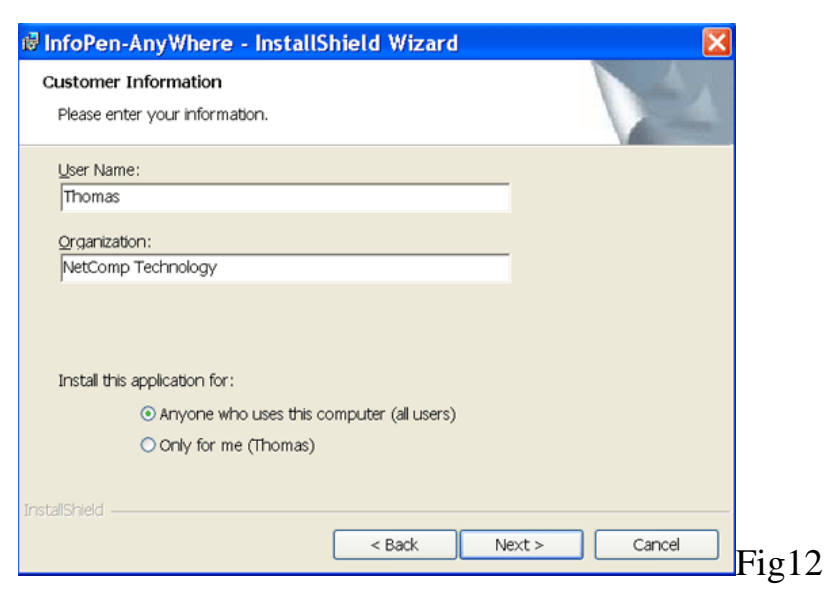

#### Step 3 After selection, then press "Next"

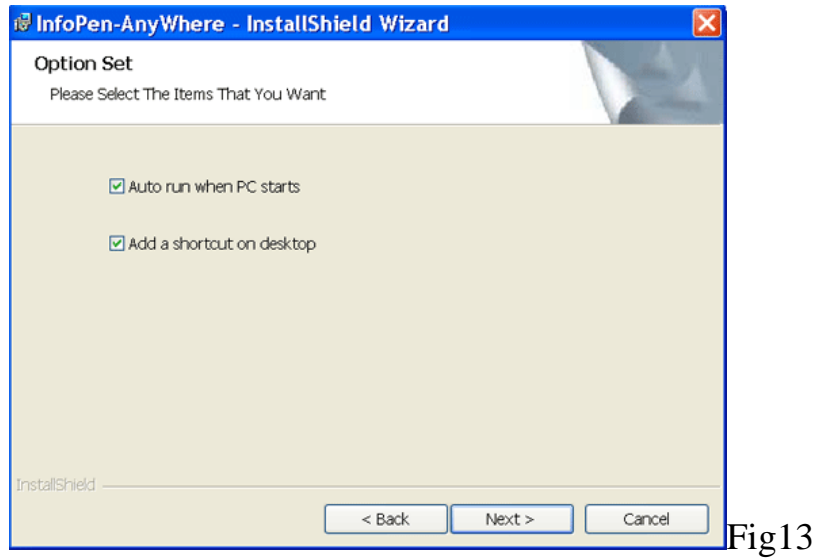

"Selection"each item means

- $\blacktriangledown$ Auto run when pc starts:
- When Windows starts the InfoPen-AnyWhere will also start. Add a shortcutt on desktop: If you want to add a shortcut on the desktop
- Step 4 Select destination folder If you want to change the default destination folder, press "change", after finished the setting, press "Next"

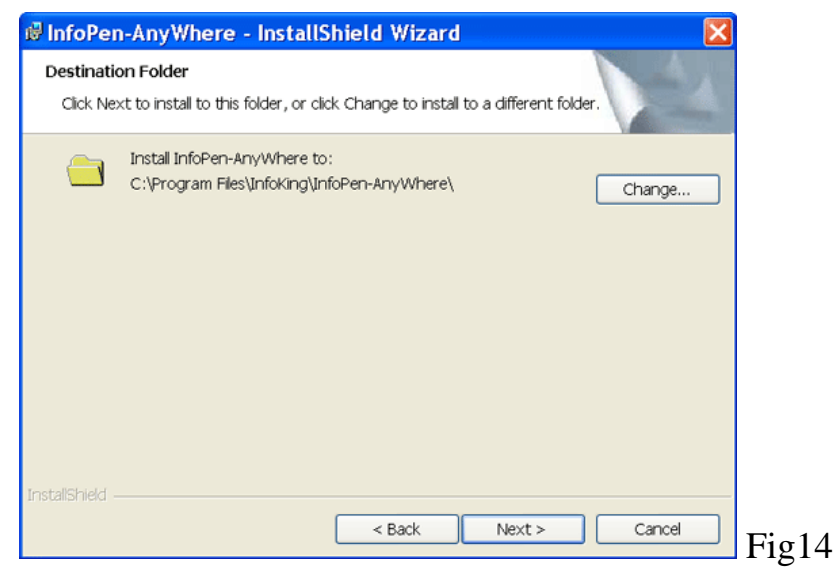

Step 5 The system will start to install the files After finished press "Finish" to exit installation wizard.

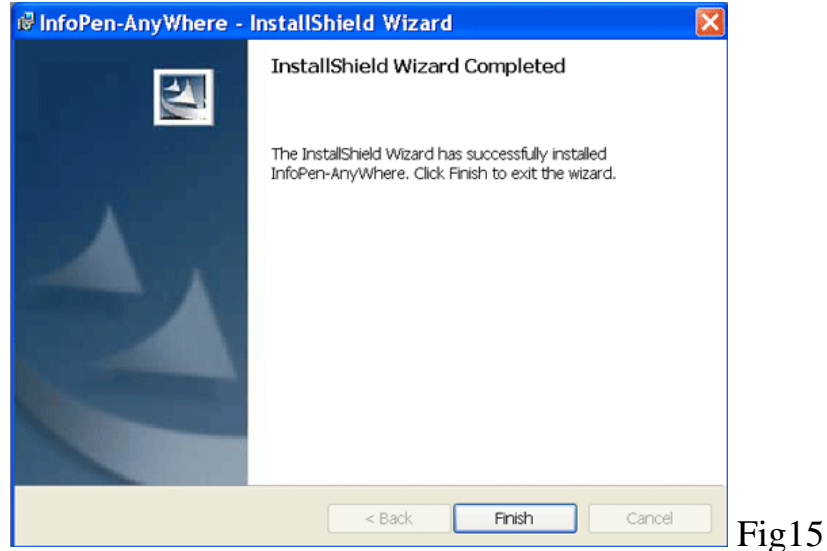

B、User Registration

After installation, customers need to complete customer information to register. The registration procedures is listed below:

Click on "Start" and select "Programs" to open InfoPen's menu.

 $\varphi$  Run "Registration Wizard" and the following image will appear, fill in the customer information.

Note:

 Registration wizard lists the current software that has been installed. If the registration is for one of the listed software, put a check mark in front of the software name. If the software you want to register is not listed, you need to download it to install.

Registration is after the purchase, if there are more registrations than the purchased quantity or if the registration number has been registered by other computer, then the registration is invalid.

After registration is completed, all the selected software can be used. There is no need to register several times for multiple software. Remember that once the registration is complete, the registration number cannot be used on other computers

### C **Registration Methods**

#### 1 **Activate Online**

 Customers with internet connections on their computers can fill in the information and send it immediately. Enter the verification numbers on the screen. When the verification numbers go through, customers can use the products without copying and pasting the registration information (see the following images) ( $Fig16~19$ )

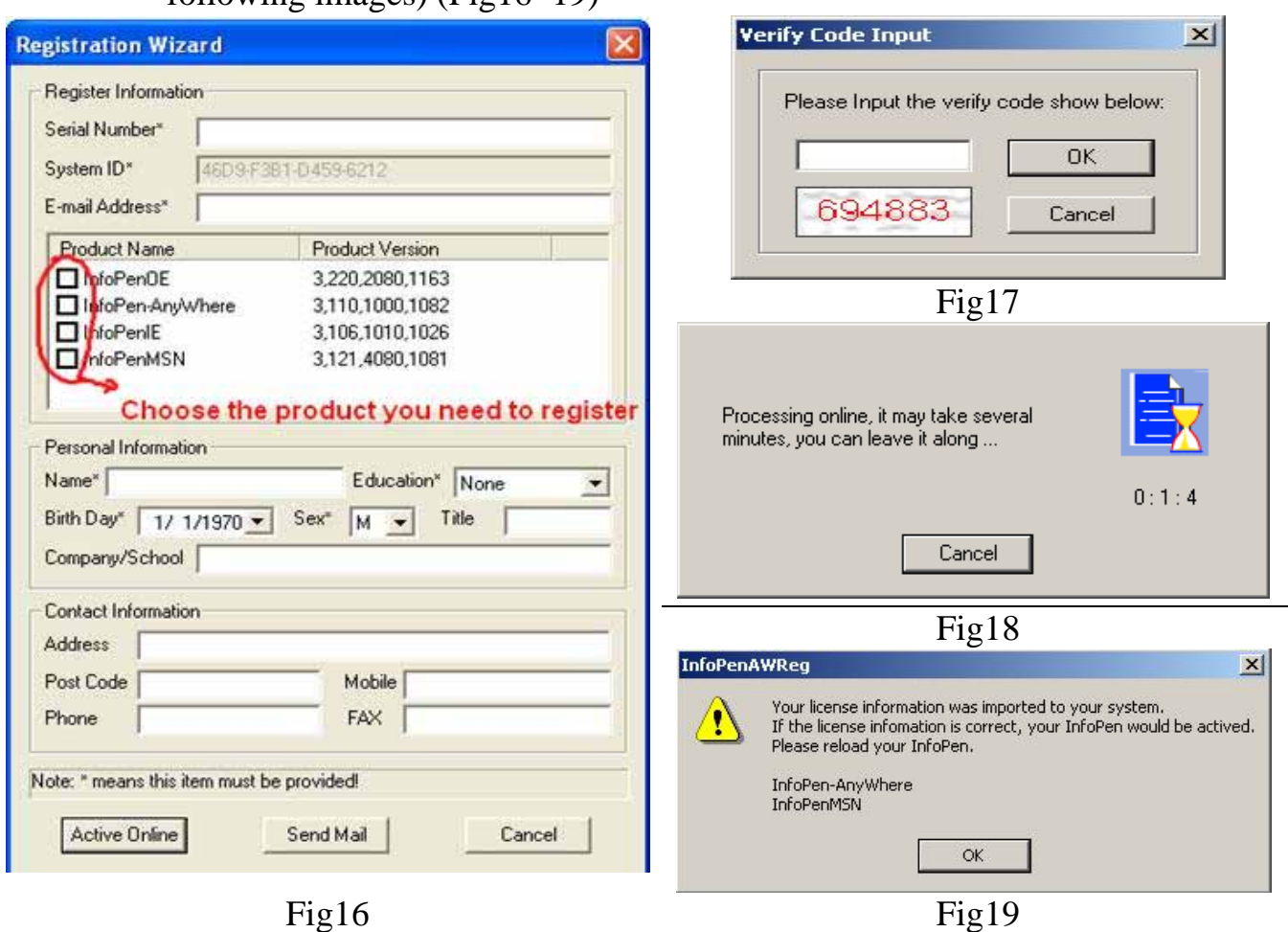

2 **Send Mail** Customers with internet connections on their computers will receive registration information form Service in their email accounts after they send out customer information (see the following image). (Fig20)

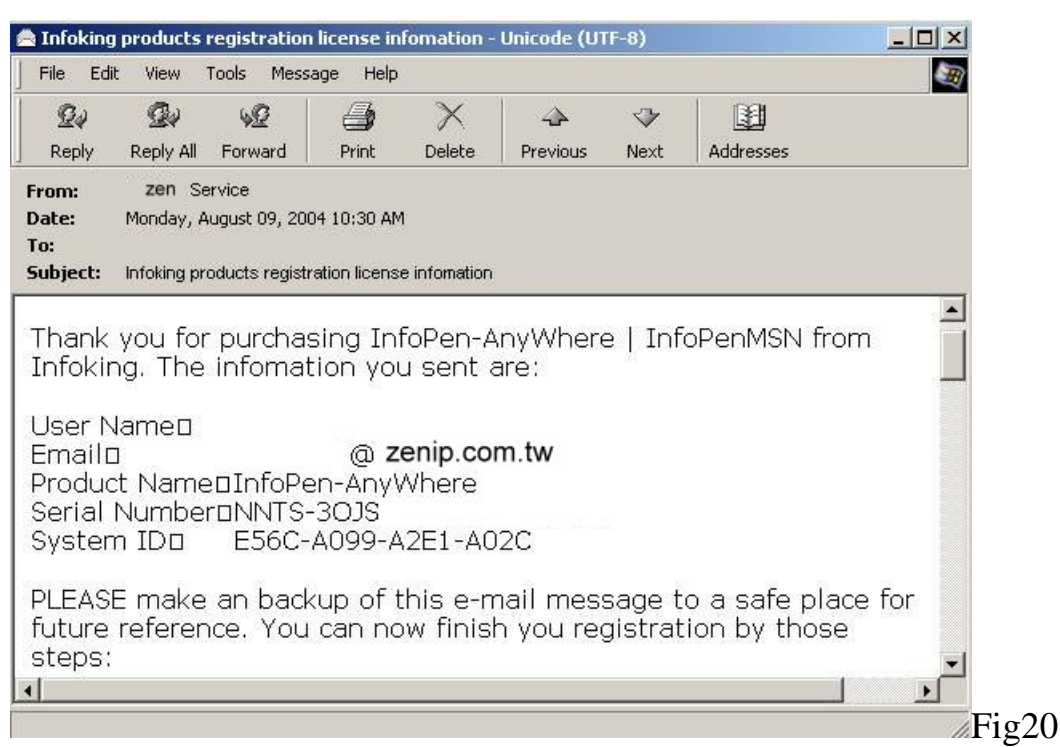

Select all the contents in the mail, including the scripts at the bottom, then right click the mouse to select copy.

Click on the program menu for "Activation"

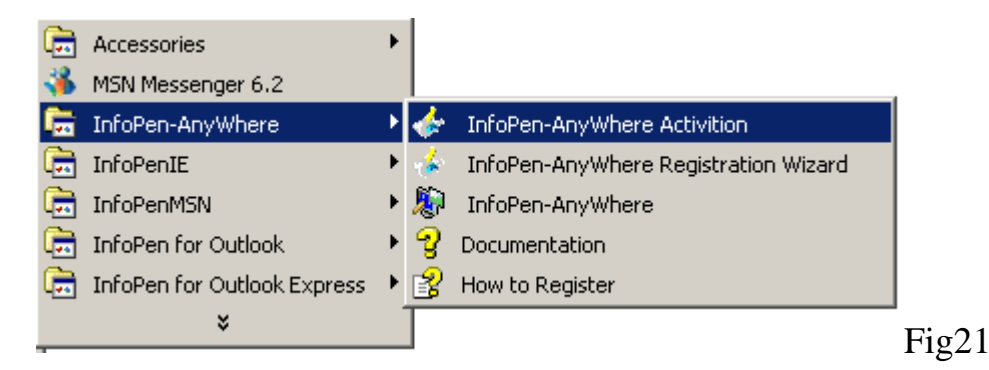

Paste the mail contents (see image ), and click on "Register".

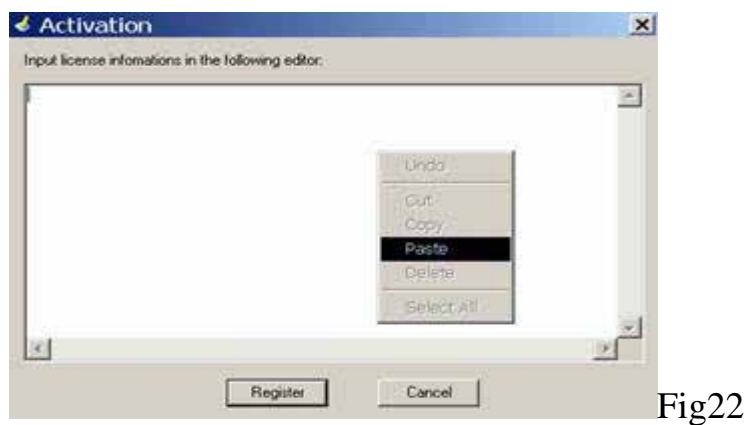

If the register is successful, the following image will appear

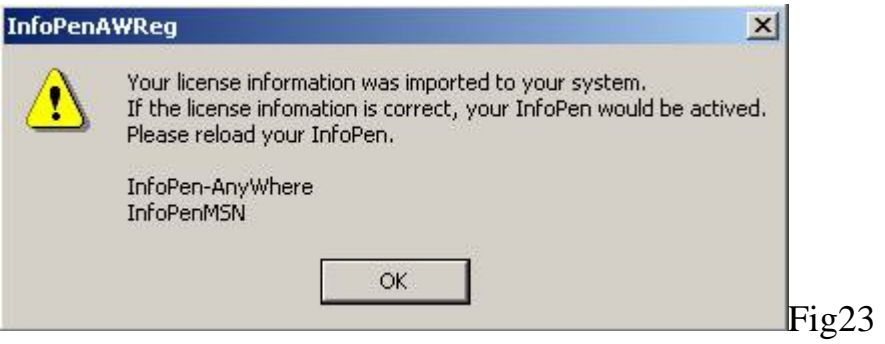

### **3**、 **Important note**

- (1). This manual provide the InfoPen functions and usage, and describe the function difference between the various versions. The users has to reference their own version when they use this manual.
- (2). One registration is limited to one system use only, please keep a copy of the registration information in order to re-install InfoPen.
- (3). For better service, please fill out the information as much as you can, and keep your confirmation info safely.

About the detailed function operations ,please see references to Anywhere installation operation explanations

 ( ) If install behind does not finish register, can point of under [ Try button] Can let you have 30 days probation periods (as Fig24)

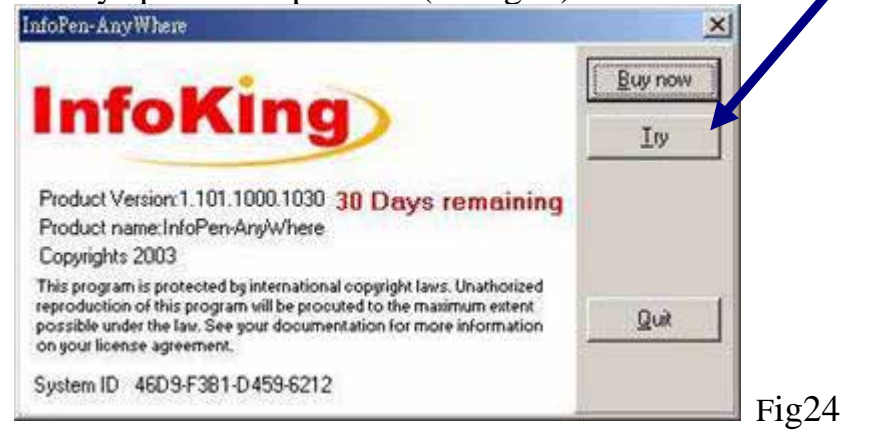

Hardware Installation(starting to use)

Connect skywalker with the computer and projector

- ( ) Plug skywalker positioner USB connecting line into the computer USB port.
- ( ) Put skywalker positioner in the parallel lateral place of projector.
- ( ) Connect the image signal line with the computer, and open the project power.

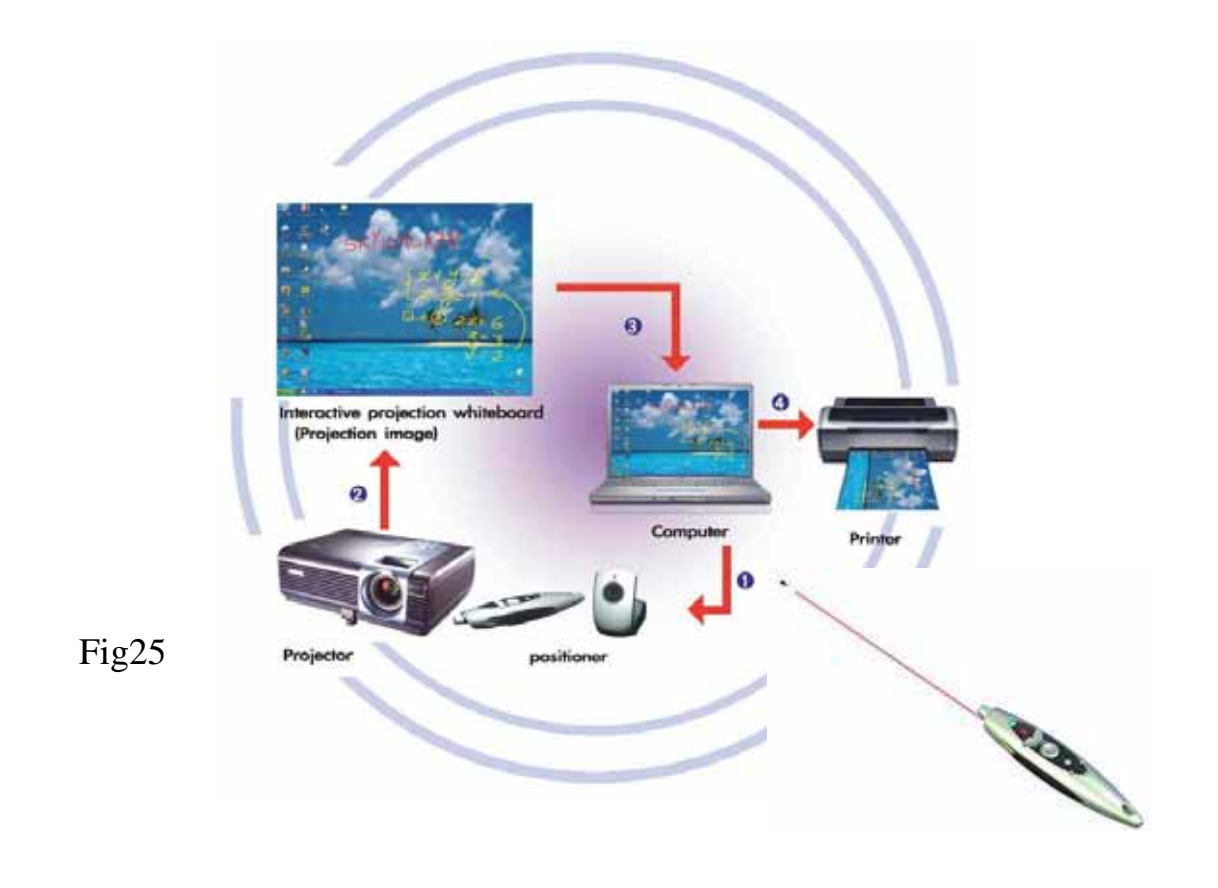

**Operation Explanations:** 

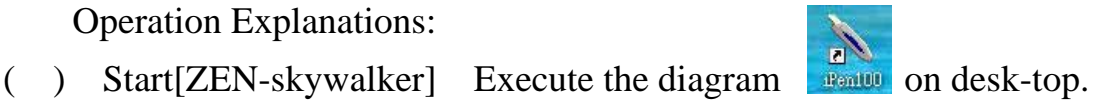

- If there is no shortcut on the desk-top ,you can select to execute by beginning\ program files\ipen100
- ( ) Finish skywalker automatic position procedures Fig26/27 will reveal on the computer screen and projected frame.
- ( ) Fig27 Setting Explanation:
	- A Item A block explanation The projected frame is previously set automatic selection; if automatic selection has inaccuracy,it can be set manually. For example:4:3 or 16:9 or 16:10 can be keyed in 1024\*768 or 800\*600 (**set according to sizes of the projected frame**)
	- B Item B block explanation : Select to set according to the distance from the projector to the projected curtain, and that is previously set Gain low distance about 3m This set value wil be calculated interactively according to projector lumen , projected frame sizes , projection distances ,and other disturbances.

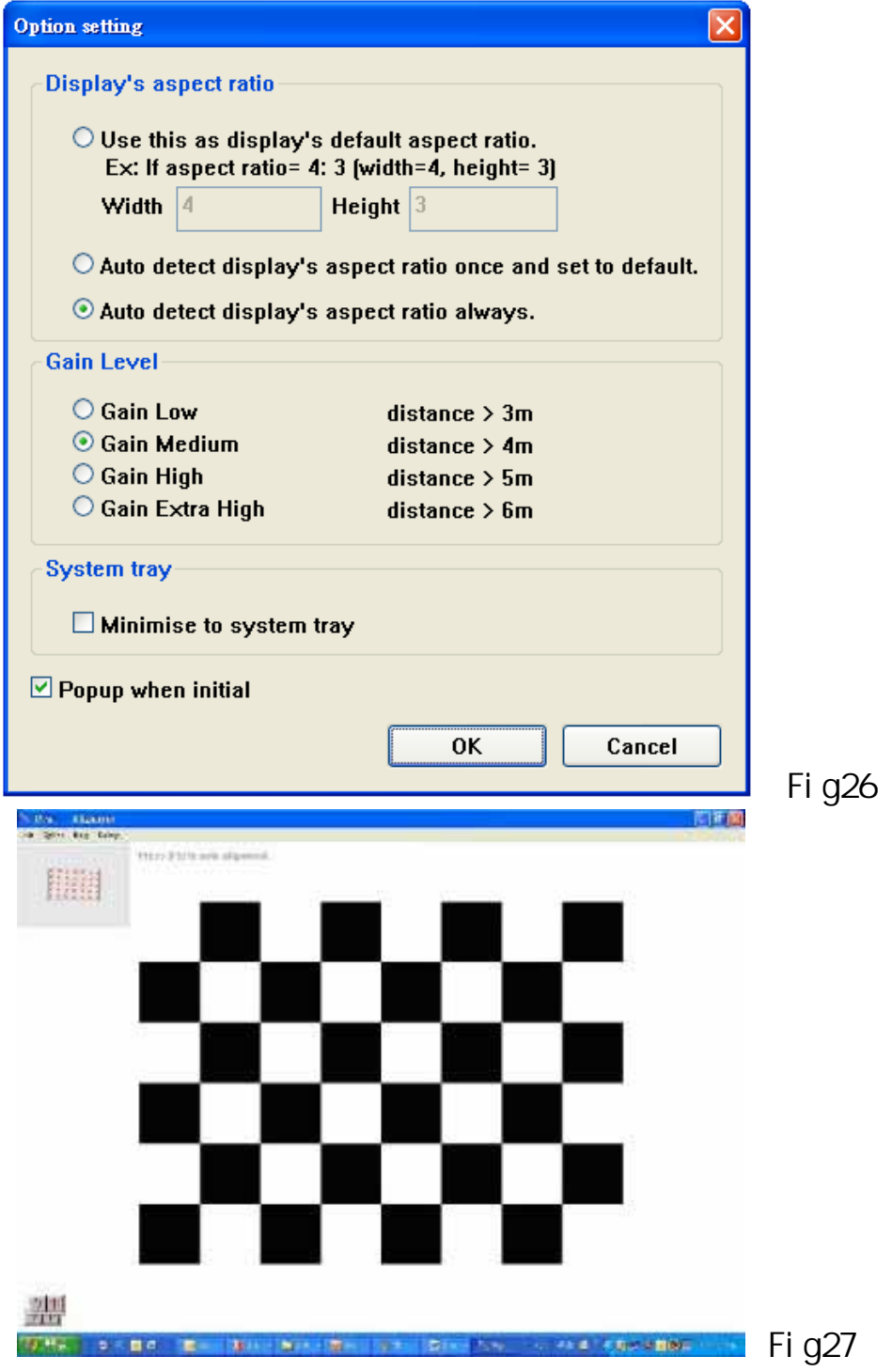

- C Automatic adjusting positioned methods
	- 1. Adjust positioner (up & down ,left & right)
	- 2. Let the positioned dot on left upper corner be within the little block in the computer screen and projected frame. block in the computer screen and projected frame.
	- 3. Press down F5 key and automatic positioned procedures will be set in 3 seconds.
- 4. In case of poorer environmental conditions, please push down F11 key on the keyboard or lazer handhold drvice , and let the positioner have the preview of position ,and then push down F5 key ,the positioned procedures will be finished.
- D Projected wall plane transformed into touch-control frame.
	- 1. The projected wall plane frame has become the touch-control panel.
	- 2. Wireless lazer whiteboard pen can operate the computer by lazer in far distances(within 7 m) What you point is what you want
	- 3. Can directly write and paint by touch-control & lazer remote in powerpoint2003(In powerpoint2003 projection mode ,The following on wireless handhold device can be pushed down in the meanwhile:

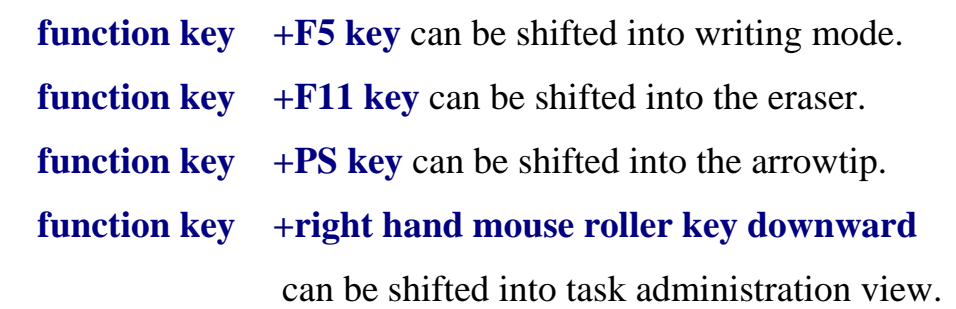

About the detailed function operations ,please see references to skywalker installation operation explanations

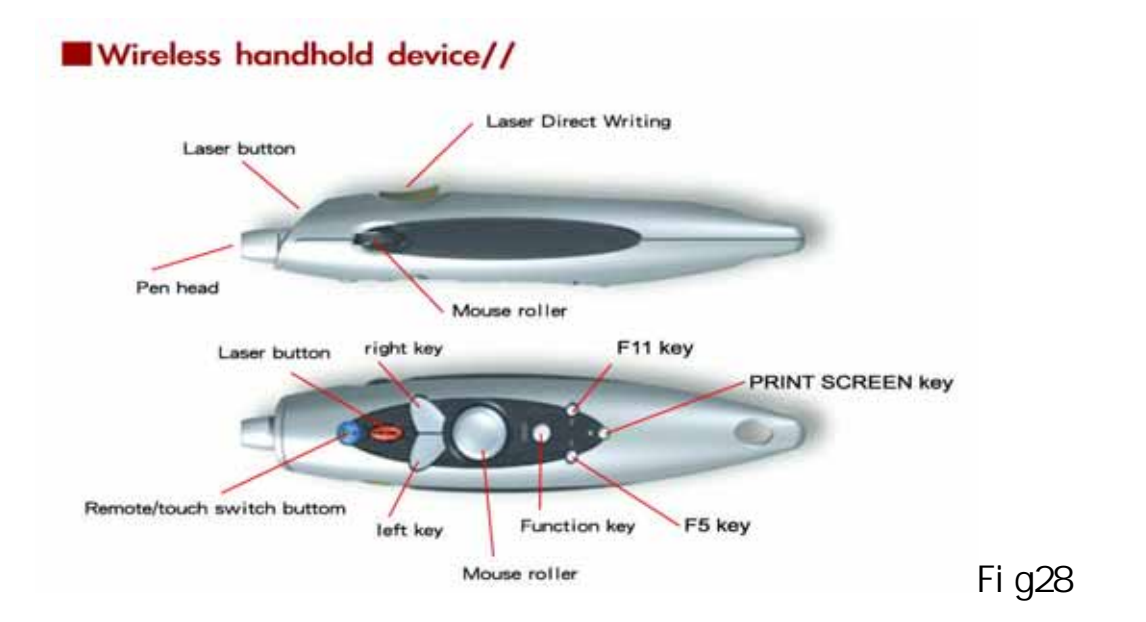

- 
- ( $\blacksquare$ ) Start AnyWhere Execute the diagram on the desk-top or select

Beginning\program files\info-pen anywhere\ anywhere ,and after beginning ,the diagram will appear on the right down task bar of computer.

 $k$  and  $n = 1$ 

Ì

- A Operation methods (key explanations ,as Fig28)
	- 1. Press down wireless lazer whiteboard pen ps key ,and start anywhere task bar.
	- 2. The function of F11 key is to minimize anywhere task bar.
	- 3. AnyWhere Task Bar ,as Fig29

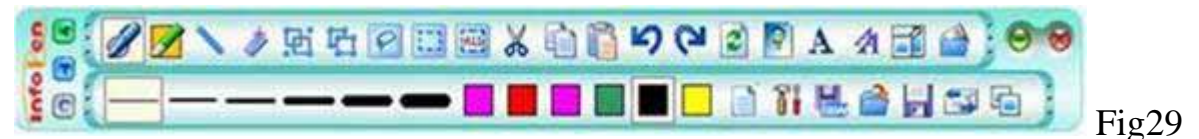

- B Function Explanations
	- 1. The computer can be the paper to be able to write and paint anywhere (including on the computer desk-top)
	- 2. wireless lazer whiteboard pen can directly write and paint by touch-contorl.
	- 3. Can operate the computer to write ,point ,and mark by lazer in far distances(within 7m) What you point is what you want
	- 4. Can select any amended dtde ,save the records on the computer ,send Email ,or attach to other application sofeware.

skywalker -Portable interactive projection whiteboard advantages

- ( ) The four nation patents have been aquired ,so the quality are guaranteed.
- ( ) product advantage
	- 1 Portable and convenient plug-in installation could be positioned in 3 seconds.
	- 2 Both remote and touch control method could be operated with ease.
	- 3 Writing, marking can be recorded immediately.
	- 4 Flexible projection sizes up to 150" without any price difference.
	- 5 All the notes could be saved with the same format and no consumption parts need.
	- 6 Can be operated with any brand projector without amendment.
- ( ) handwriting software advantage:
- 1 handwriting and daubing the handwriting and compiling functions of the ink pen and fluorescent pen.
- 2 Geometric figures geometric figures such as straight line ,circles , rectangles ,forms/tables ,and etc.
- 3 Frame selection To save the files ,send E-mail directly ,copy ,handle by times ,and many other functions.
- 4 Letters & Greeting cards Letter design mode the contents more attractive and can be provided for making greeting cards by yourself.
- 5 Handwring originals The scripts of handwriting engine are natural and smooth ,and let handwriting originals reappear in the computer.
- 6 Easy to use –Hotkey ,mail messages ,file name ,and many other previouslyset functions are provided to be easy to operate and use.

contact us :

[If you have any difficulties in utilization , please send your questions to the service](mailto:services@zenip.com.tw)

 [mail](mailto:services@zenip.com.tw) [http://www.zenip.com.tw](http://www.zenip.com.tw/) E-mail:<mailto:services@zenip.com.tw>